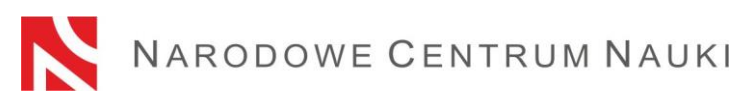

**Procedura składania wniosków w Naborze wniosków na finansowanie przez NCN Komponentów badawczych w projektach finansowanych w ramach programu "Polskie Powroty" organizowanego przez Narodową Agencję Wymiany Akademickiej**

Wnioski w naborze, ogłaszanym przez Narodowe Centrum Nauki (zwane dalej "NCN"), składa się elektronicznie za pośrednictwem systemu OSF (Obsługa Strumieni Finansowania), dostępnego na stronie https://osf.opi.org.pl/.

Na procedurę składania wniosków składają się następujące etapy:

- 1) Zapoznanie się z ogłoszeniem o naborze, w którym składany będzie wniosek.
- 2) Rejestracja/logowanie do systemu z uprawnieniami redaktora/redaktora pomocniczego/czytelnika oraz kierownika projektów we wnioskach OSF.
- 3) Założenie nowego formularza wniosku odpowiedniego dla edycji konkursu, w którym aktualnie prowadzony jest nabór.
- 4) Wypełnienie formularza zgodnie z właściwą dla danego naboru uchwałą Rady Narodowego Centrum Nauki oraz zakresem podanym w systemie.
- 5) Dodanie wymaganych plików.
- 6) Sprawdzenie kompletności wniosku.
- 7) Zablokowanie edycji wniosku.
- 8) Pobranie, podpisanie i dołączenie do systemu ostatecznej wersji wniosku.
- 9) Wysłanie wniosku drogą elektroniczną, za pośrednictwem systemu OSF.

#### **Szczegółowa instrukcja dotycząca poszczególnych etapów.**

Ad. 1)

#### **Zapoznanie się z ogłoszeniem o naborze, w którym składany będzie wniosek.**

Planując złożenie wniosku, należy zapoznać się z pełną dokumentacją przedstawioną w ogłoszeniu o naborze, w szczególności z:

- warunkami oraz regulaminem naboru określonymi właściwą uchwałą Rady Narodowego Centrum Nauki;
- wzorem formularza wniosku;
- niniejszą procedurą składania wniosków.

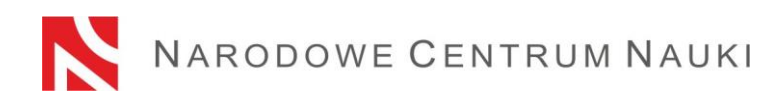

### Ad. 2)

# **Rejestracja/logowanie do systemu z uprawnieniami redaktora/redaktora pomocniczego/czytelnika oraz kierownika projektów we wnioskach OSF.**

Istnieje kilka sposobów rejestracji i logowania do systemu OSF. Dla użytkowników krajowych dostępne są formy:

- − przy użyciu loginu i hasła systemu OSF
- − za pośrednictwem Profilu Zaufanego
- − przez moduł centralnego logowania MCL OPI-PIB

Dla użytkowników zagranicznych możliwe jest logowanie tylko przy użyciu loginu i hasła systemu OSF.

Informacje o najbardziej aktualnych formach logowania znajdują się bezpośrednio na stronie: https://osf.opi.org.pl/.

Po wybraniu danej formy logowania należy postępować zgodnie z pojawiającymi się komunikatami.

#### Szczegółowa instrukcja rejestracji/logowania przy użyciu loginu i hasła systemu OSF:

Logowanie do systemu OSF jest możliwe po podaniu loginu i hasła.

Osoby, które nie posiadają w systemie OSF konta z rolą redaktora wniosków, muszą zarejestrować się na stronie https://osf.opi.org.pl/, przy pomocy przycisku Zarejestruj się jako redaktor wniosków. Aby się zarejestrować, konieczne jest posiadanie aktywnego adresu e-mail, na który zostanie wysłany link aktywacyjny. Podanie nieistniejącego lub błędnego adresu spowoduje, że konto nie będzie mogło być aktywowane.

W przypadku zapomnienia hasła, nowe hasło można wygenerować, klikając w link Pobierz login i hasło, a następnie podając adres e-mail, który przypisany jest do konta i klikając przycisk Potwierdź. Na podany adres e-mail zostanie wysłana wiadomość z prośbą o potwierdzenia chęci uzyskania nowego hasła.

W przypadku problemów technicznych związanych z kontem w systemie OSF zalecany jest kontakt z pomocą techniczną OPI pod numerami telefonów: +48 (22) 351 71 01 lub przez formularz kontaktowy dostępny na stronie<https://osf.opi.org.pl/app/adm/start.do>

#### Wybór uprawnień:

Osoby, które posiadają w systemie więcej rodzajów uprawnień, w celu wypełnienia formularza wniosku wybierają opcję:

chcę się zalogować z uprawnieniami redaktora/redaktora pomocniczego/czytelnika ORAZ kierownika projektów we wnioskach OSF.

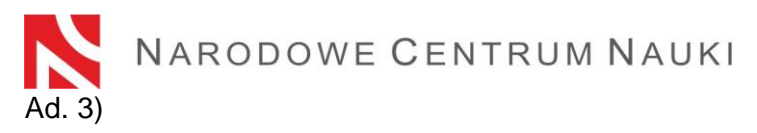

### **Założenie i wypełnienie nowego formularza wniosku odpowiedniego dla edycji konkursu, w którym aktualnie prowadzony jest nabór.**

W celu złożenia wniosku, należy w menu po lewej stronie wybrać Nowy wniosek, a następnie wybrać Narodowe Centrum Nauki. W tabeli wyświetli się lista aktualnie otwartych konkursów i naborów NCN. Należy wybrać właściwy nabór w ramach konkursów organizowanych przez NAWA.

**Uwaga!** Po zalogowaniu się z uprawnieniami redaktora wniosku i w przypadku, gdy miało się we wcześniejszych edycjach utworzone nowe, ale nie wysłane, wnioski w ramach konkursów NCN, system wyświetli listę wniosków w przygotowaniu. Nie należy wypełniać wniosków założonych w ramach edycji, których nabór już się zakończył.

### Ad. 4)

## **Wypełnienie formularza zgodnie z właściwą dla danego konkursu uchwałą Rady Narodowego Centrum Nauki oraz zakresem podanym w systemie.**

Wniosek musi być wypełniony zgodnie z zakresem informacji wskazanych w właściwej dla danego naboru uchwale Rady Narodowego Centrum Nauki oraz formularzem w systemie OSF.

W systemie OSF poszczególne okna w zakładkach otwiera się przyciskami Edytuj. Treści wpisywane do okien należy każdorazowo zapamiętywać przyciskiem Zapisz.

System podpowiada za pomocą komunikatów, które obowiązkowe pola nie zostały jeszcze wypełnione lub wypełnione są nieprawidłowymi wartościami. System nie komunikuje niewypełnienia pól, których uzupełnienie jest opcjonalne.

Do momentu zablokowania formularza możliwa jest edycja danych zawartych w poszczególnych zakładkach, zmiana załączników lub usunięcie wniosku (przycisk Usuń wniosek).

#### Ad. 5)

#### **Dodawanie wymaganych plików.**

Wymagane dokumenty należy dodać w postaci plików PDF - jest to jedyny akceptowalny format. Maksymalny dopuszczalny rozmiar plików to 10 MB. Dodawanie plików możliwe jest przyciskiem Dodaj plik.

Wszystkie wymagane pliki należy dołączyć przed zablokowaniem wniosku. Po zablokowaniu wniosku do NCN nie jest możliwa zmiana dodanych wcześniej plików.

Po każdym odblokowaniu wniosku (przyciskiem Powrót do edycji), należy pobrać nowy PDF wniosku do NCN, ponownie podpisać i raz jeszcze załączyć do wniosku.

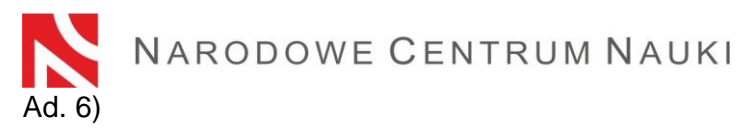

#### **Sprawdzanie kompletności wniosku**

Przyjmowane są wyłącznie wnioski kompletne i spełniające wszystkie wymagania określone w ogłoszeniu o konkursie.

Kompletność wniosku sprawdza się w systemie przyciskiem Sprawdź kompletność, a następnie po kliknięciu w przycisk Pokaż szczegóły następuje przekierowanie do sekcji zawierającej niepełne dane.

Sprawdzanie kompletności wniosku przez system jest pomocne, ale nie zwalnia Wnioskodawcy ze sprawdzenia czy:

- wszystkie wymagane sekcje i pola są wypełnione prawidłowo,
- wszystkie wymagane załączniki są dołączone do wniosku,
- wymagane informacje są przygotowane we właściwym języku oraz dołączone we właściwym miejscu.

Funkcjonalność systemu nie bada również, czy wypełniono pola, których uzupełnienie nie jest obowiązkowe.

## **Sprawdzanie kompletności wniosku przez system nie zwalnia Wnioskodawcy z odpowiedzialności za treść poszczególnych zakładek.**

#### Ad. 7)

#### **Zablokowanie edycji wniosku**

Po wypełnieniu poszczególnych zakładek wniosku i sprawdzeniu jego kompletności należy zablokować edycję wniosku przyciskiem Zablokuj do NCN**.**

Po zablokowaniu wniosku w menu bocznym pojawi się zakładka Elektroniczna wysyłka.

### Ad. 8)

#### **Pobranie, podpisanie i dołączenie do systemu ostatecznej wersji wniosku**

Po kliknięciu zakładki Elektroniczna wysyłka pojawia się komunikat informujący, że wniosek został przygotowany w wersji ostatecznej i jest gotowy do wysłania drogą elektroniczną do Narodowego Centrum Nauki. Wniosek nie został jeszcze oznaczony jako "Wysłany" i nie jest dostępny dla pracowników NCN. Na tym etapie redaktor wniosku może jeszcze go odblokować, klikając przycisk Powrót do edycji i nanieść w nim ewentualne korekty.

W tej sekcji należy wygenerować i pobrać **PDF wniosku do NCN**, **podpisać podpisem elektronicznym przez osobę/osoby upoważnioną/upoważnione do reprezentowania podmiotu będącego wnioskodawcą**.

**PDF wniosku do NCN musi być opatrzony podpisem elektronicznym tj. opatrzony kwalifikowanym podpisem elektronicznym lub zaawansowanym podpisem elektronicznym zgodnym z Rozporządzeniem Parlamentu Europejskiego i Rady (UE) NR 910/2014 z dnia 23 lipca 2014 r. w sprawie identyfikacji elektronicznej i usług zaufania** 

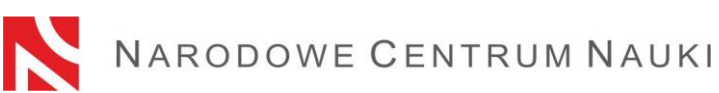

**w odniesieniu do transakcji elektronicznych na rynku wewnętrznym oraz uchylające**  dyrektywę 1999/93/WE (zwanym dalej: "Rozporządzenie eIDAS").

**Podpis elektroniczny powinien zawierać ważny certyfikat kwalifikowany i rozszerzenie w formacie PAdES**. Wnioskodawca, na żądanie Centrum, zobowiązany jest wykazać, że użyty podpis elektroniczny jest zgodny z Rozporządzeniem eIDAS.

W systemie ZSUN/OSF jedynym akceptowalnym formatem jest PDF. W związku z powyższym wymagane jest żeby podpisy elektroniczne zostały złożone w formacie PAdES.

Podpisany wniosek należy dołączyć w sekcji Elektroniczna wysyłka**.**

Po dołączeniu do systemu podpisanego wniosku system weryfikuje, czy dokument ten dotyczy danego wniosku i jego aktualnej wersji, czy zawiera pieczęć OPI oraz podpis elektroniczny. System nie weryfikuje ważności certyfikatów załączonych plików podpisanych elektronicznie.

Wyniki weryfikacji mogą być następujące:

- − weryfikacja pozytywna system umożliwi wysłanie wniosku. Dołączony dokument zawiera pieczęć OPI, został podpisany podpisem elektronicznym w formacie PAdES, dotyczy danego wniosku i jego ostatecznej wersji.
- − weryfikacja negatywna system uniemożliwi wysłanie wniosku, ponieważ dołączony dokument jest nieprawidłowy. Należy sprawdzić czy po pobraniu dokument nie został zmodyfikowany i nie usunięto z niego pieczęci OPI PIB, czy zawiera podpis elektroniczny w innym formacie niż PAdES.lub czy zawiera skan podpisu odręcznego.

W przypadku negatywnej weryfikacji podpisu należy pobrać nowy PDF wniosku, podpisać go i ponownie dołączyć do wniosku.

W tej sekcji można również zmienić dodany wcześniej plik wniosku, podejrzeć go albo usunąć (opcje: zmień plik, usuń).

Po każdym odblokowaniu wniosku (przyciskiem Powrót do edycji), należy pobrać nowy PDF wniosku do NCN, ponownie podpisać i raz jeszcze załączyć do wniosku.

# **Uwaga! Podpisany elektronicznie PDF wniosku musi dotyczyć jego OSTATECZNEJ wersji.**

#### Ad. 9)

#### **Wysłanie wniosku drogą elektroniczną, za pośrednictwem systemu OSF.**

Po dołączeniu do systemu podpisanego pliku PDF wniosku do NCN, **wniosek** tylko w wersji elektronicznej **należy wysłać do Narodowego Centrum Nauki używając przycisku** Wyślij do NCN**.** Po wysłaniu wniosku jego status zostanie zmieniony na Wysłany.

## N**ie należy wysyłać wersji papierowej wniosku do Narodowego Centrum Nauki. Wniosek uznaje się za skutecznie wysłany wyłącznie drogą elektroniczną.**

Po zarejestrowaniu wniosku przez NCN jego status zmieni się na Przyjęty.

**UWAGA:** po wykonaniu tej operacji nie będą możliwe żadne zmiany treści wniosku.